# **Inhaltsverzeichnis**

**Dieses ist eine Sharewareversion mit 14tägiger Nutzungsdauer. Bitte beachten Sie die Hinweise unter ´Bestellung der Vollversion´**

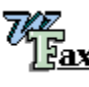

 $\frac{W}{\text{Fax}}$  Was ist WordFax

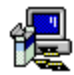

Installationshinweise

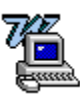

Arbeiten mit WordFax

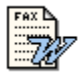

Erstellen von Dokumentvorlagen für WordFax

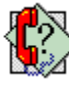

Informationen & Support

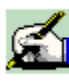

Bestellung der Vollversion

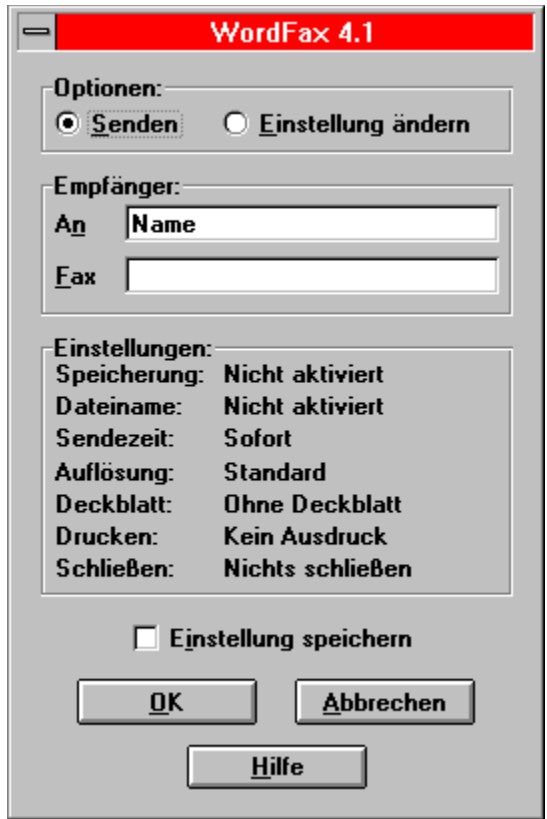

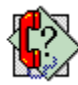

**Informationen**

### **Hinweise zum Copyright**

## **WordFax 4.1**

© 1994-1995, Dipl.-Kfm. Thorsten Faltings Alle Rechte vorbehalten.

## **Support**

Thorsten Faltings

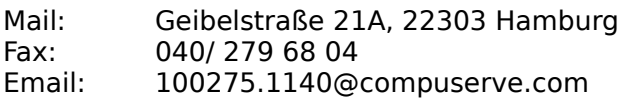

### **Haftungsausschluß**

Trotz sorgfältiger Programmierung und ausgiebiger Beta-Testphase kann der Autor NICHT für die absolute Fehlerfreiheit oder für die Eignung des Programmes inkl. evtl. Zusatzprogramme für einen bestimmten Anwendungsfall oder eine bestimmte Hardware-Konfiguration garantieren.

Weiterhin ist der Autor unter keinen Umständen für Schäden haftbar, die sich aus der Nutzung oder Unfähigkeit zur Nutzung seines Produktes ergeben. Dies schließt den Verlust von    Geschäftsgewinnen, die Unterbrechung der geschäftlichen Abläufe, den Verlust von Daten sowie alle übrigen Verluste gleich welcher Art und deren Folgeschäden ein.

Sollte ein Fehler entdeckt werden, so ist der Autor bestrebt, diesen nach seinem Ermessen schnellstmöglich zu korrigieren. Registrierte Anwender der VOLLVERSION haben Anspruch auf Nachbesserung. Weitergehende Ersatzansprüche werden ausdrücklich ausgeschlossen. Bei der PRÜFVERSION, die der Anwender kostenlos zur Prüfung erhält, bestehen keinerlei Nachbesserungs- oder Ersatzansprüche, jedoch erhalten Sie für 5,- DM Porto und eine genaue Fehlerbeschreibung eine neue Shareware-Version von WordFax.

Durch die Nutzung der Software erklärt der Anwender sein Einverständnis mit o.g. Garantie und Haftungsausschluß.

## **Warenzeichen**

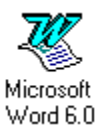

Word für Windows ist ein Warenzeichen der Microsoft Corporation, Copyright 1989-1994

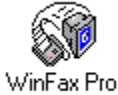

4.0

WinFax PRO ist ein Warenzeichen der Delrina (Canada) Corporation, Copyright 1992-1994

### Inhaltsverzeichnis

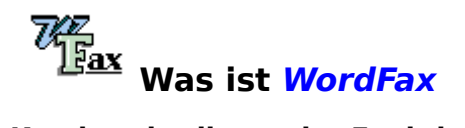

#### **Kurzbeschreibung der Funktionalität**

WordFax ist ein Makro für WinWord 6.0 zum versenden von Dokumenten mit WinFax PRO. Der Fax-Vorgang wird per DDE im Hintergrund gesteuert ohne die Standard-Druckereinstellungen zu verändern. WinFax wird automatisch gestartet.

Alle wichtigen Informationen wie der Name und die Faxnummer des Empfängers, Sendezeitpunkt und Betreff werden bei einer für diesen Zweck erstellten Vorlage direkt aus dem Dokument ermittelt oder mit Hilfe der Dialogbox eingegeben.

Zusätzlich bietet Ihnen WordFax eine Vielzahl von Optionen, die unter einfachster Menüführung eingestellt und abgespeichert werden können, um den eigentlichen Fax-Vorgang zur Routine werden zu lassen:

- · Abspeicherung des Dokumentes unter Auswahl von Verzeichnis und Dateinamen.
- · Der Fax-Versand kann direkt ausgeführt oder für einen bestimmten Zeitpunkt vorbereitet werden.
- · Sie können die Auflösung bestimmen und ein WinFax Deckblatt hinzufügen.
- · Für Ihre Ablage können Sie zusätzlich einen Ausdruck erstellen, wobei der Drucker bestimmen werden kann.
- · Nach dem Fax-Vorgang kann das Dokument, WinWord oder Windows automatisch geschlossen werden.

WordFax erkennt automatisch die Installation von Delrina WinFax. Somit gibt es keine lästige Installation, Sie können sofort losfaxen.

Mit ein paar kleinen Tricks können Sie im Handumdrehen Ihre individuelle Dokumentenvorlage erstellen, aus der WordFax die nötigen Parameter für WinFax übernimmt.

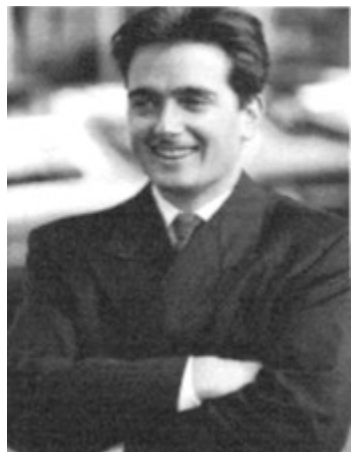

Ich bin Ihnen für Hinweise und Verbesserungsvorschläge sehr dankbar.

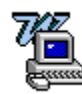

## **Arbeiten mit WordFax**

#### **Anleitung zur Verwendung von WordFax**

Die Funktionalität von WordFax und das Einstellen der Optionen ist selbsterklärend. Es gibt zwei Hauptbereiche.

Das Start- oder Sendemenü gibt Ihnen die Möglichkeit den Namen und die Faxnummer des Empfängers zu ändern bzw. einzugeben. Ferner erhalten Sie einen Überblick über die Einstellungen, die Sie gegebenenfalls auch abspeichern können.

Das Menü Einstellung ändern ermöglicht Ihnen die Einstellung einer Reihe von Optionen:

Speicherverzeichnis auswählen Dateiname zur Speicherung verwenden Sendezeitpunkt bestimmen Auflösung wählen WinFax Deckblatt mitsenden **Druckereinstellung Schließen** 

**Inhaltsverzeichnis** 

Die Microsoft Hotline für Wort für Windows erreichen Sie in

Deutschland: Microsoft GmbH, 089 - 3176 - 1131 Österreich: Microsoft Infoservice, 0660 - 6513 Schweiz: Microsoft AG, 01 - 342 - 4087

Die Delrina Hotline für WinFax erreichen Sie unter Deutschland: Delrina GmbH, 089 - 92 86 01 40

# **Verzeichnis auswählen**

### **Drei Alternativen zur Auswahl eines Verzeichnisses**

Die Auswahl der 2. oder 3. Option ist Voraussetzung für die Abspeicherung von Ihren Fax-Dokumenten unter WinWord und somit auch für die Verwendung eines Dateinamens.

#### 1. Nicht aktiviert

Diei Auswahl dieser Option bedeutet, daß Sie keine Speicherung Ihres Faxes als WinWord Dokument wünschen.

#### 2. Jedesmal Verzeichnis bestimmen

Hier werden Sie jedesmal aufgefordert, ein Verzeichnis zur Abspeicherung Ihres Fax-Dokumentes einzugeben.

#### 3. Unter C:\WINFAX\DATEN\

Sie können bei dieser Selektion ein Verzeichnis eingeben, unter dem jedesmal Ihr Fax-Dokument abgespeichert wird.

Arbeiten mit WordFax

Inhaltsverzeichnis

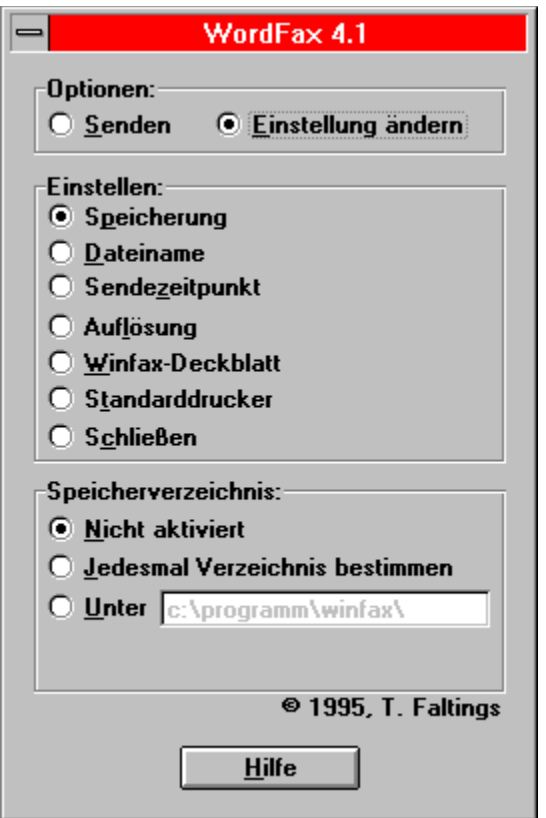

## **Dateinamen verwenden**

## **Vier Alternativen zur Verwendung von Dateinamen**

Voraussetzung für das Verwenden von Dateinamen ist, daß sie unter Verzeichnis auswählen eine Auswahl für eine Speicherung getroffen haben!

1. Nicht aktiviert

Sie werden jedesmal aufgefordert, einen individuellen Dateinamen einzugeben.

#### 2. Initial & Datum NAM\_2810.DOC

Der Dateiname setzt sich zusammen aus den ersten drei Buchstaben des Empfängers und dem Datum (MMTT).

- 3. Empfänger NAME.DOC Der Dateiname besteht aus dem Empfängernamen, der auf maximal acht Buchstaben begrenzt ist.
- 4. Aufzählung FAXNR100.DOC Die abgespeicherten Fax-Dokumente werden automatisch weiter gezählt.

# **Sendezeitpunkt bestimmen**

## **Möglichkeit der Terminierung Ihres Faxes**

### 1. Sofort

Das Fax wird umgehend gesendet.

#### 2. Termin

Das Fax wird zu einem zukünftigen Termin geschickt. Achten Sie auf das Datums- und Uhrzeitenformat (TT.MM.JJ & HH.MM). Wählen Sie einen Termin in der Vergangenheit, wird der Fax-Vorgang umgehend ausgeführt.

# **Auflösung wählen**

## **Unter dieser Option können Sie die Auflösung bestimmen mit welcher gefaxt werden soll**

### 1. Standard (200 x 100 dpi)

Dieses ist die Standardeinstellung, die für Texte ausreichend ist und ein zügiges Faxen gewährleistet.

### 2. Fein (200 x 200 dpi)

Die feine Auflösung ist für die Übertragung von Bildern zu wählen. Sie verzögert den Fax-Vorgang!

## **WinFax Deckblatt mitsenden**

### **Einstellungsoption Ihrem Text ein WinFax Deckblatt voranzustellen**

#### 1. Ohne Deckblatt

Wenn Sie ein unter WinWord erstelltes Deckblatt verwenden, ist es in der Regel nicht nötig auch noch ein WinFax Deckblatt zu verwenden.

### 2. Deckblatt verwenden

Möchten Sie ein WinFax Deckblatt verwenden, dann geben Sie bitte den Namen Ihres Titelblattes ohne die Endung (.CVP) ein. WordFax kennt das Verzeichnis, indem WinFax die Titelblätter abspeichert.

Wie Sie Deckblätter unter WinFax PRO 4.0 erstellen, steht im zugehörigen Handbuch im Kapitel 8.

# **Druckereinstellung**

## **Möglichkeit**

- 1. Nicht drucken Kein Ausdruck.
- 2. Drucken auf: Standarddrucker

Ausdruckmöglichkeit auf Ihrem Standarddrucker.

#### 3. Standarddrucker einstellen

Dieser Schalter bringt Sie zum Menü ´Druckereinstellung´ in dem Sie gegebenenfalls Ihren Standarddrucker wechseln können.

## **Schließen**

### **Menü zur Auswahl zum Schließen von Datei, Word oder Windows**

#### 1. Nicht aktiviert

Nichts wird geschlossen.

#### 2. Datei schließen

Ihre Datei wird geschlossen. Achten Sie darauf, daß die Datei nur gespeichert wird, wenn Sie die Option gewählt haben!

#### 3. WinWord schließen

WinWord wird nach dem Fax-Vorgang geschlossen. Achten Sie darauf, daß die Datei nur gespeichert wird, wenn Sie die Option gewählt haben!

### 4. Windows schließen

Windows wird geschlossen. Achten Sie darauf, daß die Datei nur gespeichert wird, wenn Sie die Option gewählt haben!

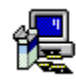

# **Installation und Deinstallation**

#### **Hinweise zur Installation von WordFax**

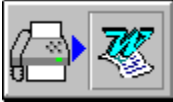

Die Installation erfolgt automatisch über das Dokument ´INSTALL.DOC´.

Klicken Sie auf obiges Symbol zur Installation.

Es öffnet sich ein Menüfenster, daß Ihnen die Möglichkeit gibt, einzelne Installationsvorgänge auszuschließen.

WordFax nimmt folgende Installationen vor:

- 1. Kopieren der Makros ´WordFax´ und ´WordFaxMain´ in die Standardvorlage NORMAL.DOC.
- 2. Installation des WordFax Sinnbilds in die Standardsymbolleiste an die sechste Position.
- 3. Einfügen des WordFax-Befehls in das Menü ´Datei´
- 4. Kopieren der Hilfedatei ´WORDFAX.HLP in das WinFax Verzeichnis.
- 5. Kopieren der Dokumentenvorlage ´WORDFAX.DOT in das Vorlagenverzeichnis von WinWord.

#### **Hinweise zur Deinstallation von WordFax**

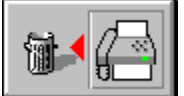

Sie können WordFax durch anklicken des entsprechenden Symbols in der Datei INSTALL.DOC löschen. Dabei können Sie auswählen, welche der oben genannten Installationen Sie rückgängig machen möchten.

Achten Sie darauf, daß bei der Deinstallation des Sinnbilds selbiges an sechster Stelle der Standardsymbolleiste stehen muß, wo es standardmäßig auch installiert wurde.

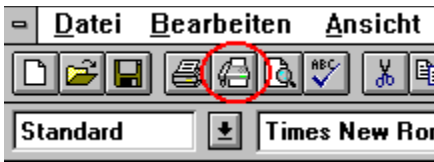

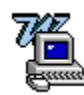

# **Erstellen einer Fax-Vorlage für WordFax**

### **Machen Sie sich das erstellen von Fax-Deckblätter so einfach wie möglich**

Damit Sie Ihre Fax-Vorlage nur einmal erstellen müssen und dann beliebig oft zum Einsatz bringen können, empfiehlt es sich, eine Dokumentenvorlage zu gestalten.

- 1. Öffnen Sie mit ´Datei´ ´Neu´ ´Vorlage´ eine neue Dokumentenvorlage.
- 2. Arrangieren Sie nach Ihren Vorstellungen ein Fax-Deckblatt. Sie können die mitgelieferte WORDFAX.DOT als Vorlage verwenden oder, noch einfacher, nach Ihren Geschmack verändern. So können Sie zum Beispiel Ihr Firmenlogo einfügen. Vielleicht haben Sie aber auch schon längst eine Vorlage in Verwendung.
- 3. Fügen Sie nun mit ´Bearbeiten´ ´Textmarke´ ´Hinzufügen´ die folgenden Textmarken in Ihre Fax-Vorlage an die entsprechende Stellen ein:

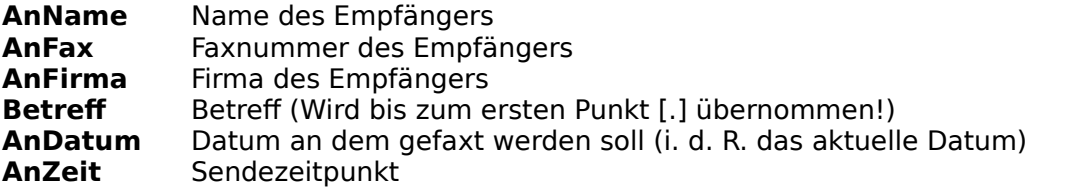

Achten Sie dabei darauf, daß hinter diesen Textmarken bei der Verwendung Ihrer Vorlage nur die dafür vorgesehenen Eintragungen stehen und kein weiterer Text vorkommt.

- 4. Abspeichern mit ´Datei´ ´Speichern´
- 5. Fertig! Nun wird WordFax die Textmarken erkennen und die Information direkt aus Ihrer Vorlage herauslesen.

## **Dokumentvorlage**

Ein spezielles Dokument, das die Grundlage zur Gestaltung eines endgültigen Dokuments zur Verfügung stellt. Dokumentvorlagen können verschiedene Elemente wie Text, Formatierungen etc. enthalten, die in jedem Dokument der selben Art unverändert bleiben sollen.

### **Makro**

Ein Makro ist eine Folge von Word-Befehlen, die in einem einzigen Befehl zusammengefaßt sind. Auf diese Weise können Sie Routineaufgaben vereinfachen. Ein Makro kann einer Symbolleiste, einem Menü oder einem Shortcut zugewiesen werden. Auf diese Weise können Sie einen Makro genauso effizient nutzen, wie einen normalen Word-Befehl.

## **Sharewareversion**

### **WordFax wird nach dem Shareware-Prinzip vertrieben.**

Das Programm ist uneingeschränkt funktionsfähig, lediglich eine Speicherung der Einstellungen ist nicht möglich.

Wenn Ihnen das Programm gefällt und Sie es auch nach Ablauf der 14tägigen Testphase weiter benutzen wollen, bitte ich Sie, die Vollversion von WordFax zu bestellen.

Das Bestellformular steht Ihnen über das Menü ´Datei´ ´Thema ausdrucken´ zur Verfügung; dort finden Sie auch Informationen über Preise, Zahlungsmodalitäten und dergleichen.

Nach Eingang des Formulars (per Fax, Mail oder Email) erhalten Sie dann umgehend die aktuelle Vollversion.

Die Registrierung hat Vorteile Was ist Shareware ? Preiswert und doch leistungsstark - Wie ist das möglich Oder wie der Jurist sagt **Bestellformular** 

#### **Kontakt:**

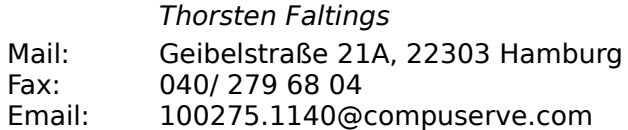

# **Vorteile der Registrierung**

## **Als registrierter Anwender erhalten Sie**

...das volle Nutzungsrecht für dieses Programm. Sie können den kostenlosen Produkt-Support in Anspruch nehmen!

...umgehend die neuste Vollversion von WordFax mit der Möglichkeit Ihre Einstellungen abzuspeichern.

...ein preisgünstiges Update und kostenlosen Service

Durch die Registrierung veranlassen Sie den Autor neue Software zu entwickeln und die vorhandenen Software zu verbessern.

## **Was ist Shareware?**

### Shareware ist in den USA d a s alternative Vertriebskonzept für Software, denn **es bietet entscheidende Vorteile gegenüber kommerziellen Produkten :**

- 1. Shareware-Programme können Sie unverbindlich testen, um sich dann erst zu entscheiden, ob Sie die Vollversion kaufen wollen!
- 2. Keine kommerzielle Software kann zu einem Preis, wie der der Shareware-Programme (20- 90 DM) angeboten werden! (Updates eingeschlossen)
- 3. Der direkte Kontakt vom Anwender zum Programmierer ist möglich,d.h. gute Verbesserungsvorschläge fliessen sofort ins Programm ein und beim Auftreten von Fehlern wird den registrierten Anwendern meist eine kostenlose Nachbesserung angeboten!
- 4. Die Shareware-Programme können und sollen kostenlos weitergegeben werden.

# **Preiswert und leistungsstark**

## **Wie ist das möglich?**

Shareware verbreiten sich recht schnell, da sie kostenlos kopiert werden dürfen und von zahlreichen Shareware-Händlern vertrieben werden. So entfallen die Werbungskosten. Da meistens nur ein kleines, eingespieltes Team ein Shareware-Programm herausbringt, hält sich auch der Kaufpreis der Vollversion (Registriergebühr) in Grenzen. Dabei stehen diese Programme den kommerziellen Produkten nichts nach, im Gegenteil: Shareware-Programme werden für eine bestimmte Zielgruppe geschrieben, die meistens jedoch so klein ist, daß sich der Aufwand für professionelle Softwarefirmen gar nicht lohnt.

Das Shareware-Konzept - erst testen, dann kaufen - beruht auf Vertrauen, denn die Programmierer vertrauen darauf, daß sich derjenige der das Programm auch wirklich nutzt, dem Autor erkenntlich zeigt. Was sind schon 30 DM für dutzende durchprogrammierte Nächte? Der Autor freut sich am meisten, wenn seine Programme gut ankommen. Bekommt er aber keine müde Mark dafür, so wird er wohl kein Interesse mehr haben, seine Software weiter zu entwickeln oder etwas anderes anzufangen. Ebenso wie er sich bei Zuspruch freut, verzweifelt er, wenn er keine Nachricht erhält.

### **Das Shareware-Konzept lebt von der Registrierung.**

Außerdem stellt die Weiterbenutzung eines Programms nach Beendigung der Testphase eine Straftat dar und kann straf- und zivilrechtlich verfolgt werden.

## **Nutzungsrecht der Sharewareversion**

Nach dem in Kraft treten des erweiterten Urheberrechtsgesetz können Computerprogramme auf einem Level geschützt werden, der dem des geschriebenen Wortes (Bücher usw.) entspricht. Im Sinne der drastischen Verschärfung der Rechtslage macht sich jeder gemäß Paragraph 69a in Verbindung mit Paragraph 106 UrhG strafbar, der die ihm gewährte Testzeit in beträchtlichem Maße überzieht: Denn nach Ablauf der Testphase entfällt die Erlaubnis zum Programmlauf, so daß dann der Tatbestand der Vervielfältigung eines Werkes ohne Einwilligung des Berechtigten vorliegt.

#### **Dabei stellen nach der UrhG-Novelle auch Shareware-Programme urheberrechtliche Werke dar**.

Datum:  ...............................

Herrn Thorsten Faltings Geibelstraße 21A **22303 Hamburg**

#### **Registrierung für das Shareware-Programm** *WordFax 4.1*

Hiermit möchte ich mich als Anwender des Programms *WordFax 4.1* registrieren lassen. Bitte senden Sie mir unverzüglich \_\_\_ Exemplare der neuesten Vollversion für jeweils DM 29,00 unter folgenden Bedingungen zu.

*Versand:*

- \_\_ Auf 3.5 Disk an die unten angegebene Postanschrift (zuzüglich DM 5,00 Verpackung/Versand)
- An die folgende CompuServe Adresse

### *Zahlungsbedingungen:*

- \_\_ Überweisung auf das Konto 1073/ 76 77 49 der Hamburger Sparkasse (BLZ 200 505 50)
- \_\_ Verrechnungsscheck oder bar beigelegt.
- \_\_ Ich zahle bei Lieferung per Nachnahme (zuzüglich DM 6,00 NN-Gebühr)

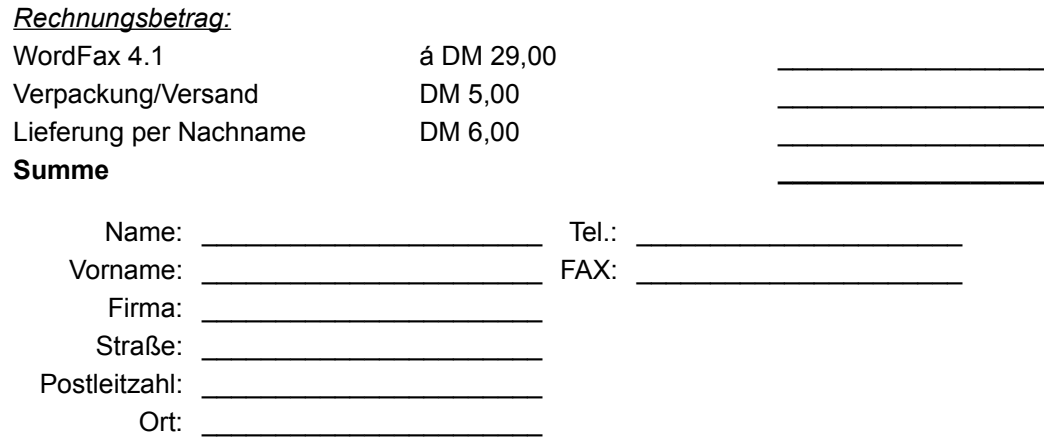

*Die Shareware-Version von WordFax erhielt ich durch:* \_\_\_\_\_\_\_\_\_\_\_\_\_\_\_\_\_\_\_\_\_\_\_\_\_\_\_\_\_\_\_\_\_\_\_

Mit der Registrierung erwerbe ich das Recht auf preisgünstige Upgrades, die Sie mir unaufgefordert anbieten.

*Ich wünsche mir noch folgende Verbesserungen am Programm:*

**Unterschrift**